# **CMX OMNI**

## **TBC CONTROL**

TBC control is used to assign and select control options for OMNI remote control of the VTR's TBC. The controlled TBC can be an external memory device (e.g. Ensemble) or a remote controllable signal system in the VTR itself (internal).

#### **Group:**

Depending on the VTR capabilities, selectable between None (the Default), Internal (within the VTR - none at this time), and External.

### **Type:**

For external TBC's (e.g. Ensemble), used to select a specific model within the TBC group. If left blank, the interface will auto ID the model.

### **Port:**

For external TBC's (e.g. Ensemble), selects the OMNI port (0-22) connected to the device. Blank if the TBC Type is None or Internal.

#### **Sub-Port:**

For most models of external TBC's (e.g. Ensemble), selects the TBC controller's port which is connected to the VTR.

#### **Address:**

For some external TBC's (none at this time), used to select the SMPTE address of the device.

## **Upload (off/On):**

When set to On, the current TBC settings are automatically uploaded and saved in the EDL after every Record. If Off, the TBC setup is not uploaded and saved in the EDL.

#### **Download (off/On):**

When set to On, if TBC setup data was saved in the EDL, it is automatically downloaded to the TBC during Auto-Assembly and Recall. For Ensemble devices, it is downloaded to the currently active (selected) memory.

# **CMX OMNI**

The TBC data flag is displayed in the EDL as a "T" in the first column of the Assembly Flag column. Toggle the Assembly Flags column in the EDL to see the TBC flags on an edit by edit basis, or scroll the list to view the "T" in the EDL header to display the TBC data for the highlighted event.

#### **Assignment Group**

This group includes the Device name, Port, Address, Device Type, Device Group, Model Number, and Video and Audio Crosspoint.

- o The Model Number does not need to be assigned in this menu. If blank or set to "Auto" when the VTR is assigned, then the interface will automatically read the Model Number and display it in the Assign Menu. Auto is the default setting.
- o Crosspoint changes may also be made in the Assign menu.

When the Device Init Menu is active, the following function keys are displayed:

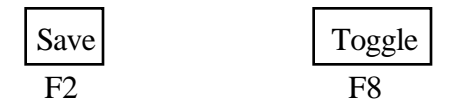

The Toggle function toggles the highlighted item entry, similar to most other menus. The Save Key is pressed to save the Device Configuration to the hard disk under the Device Configuration name. This name is displayed in the Device Configuration Menu in Assign - F8 (Menu). Several configurations of the same VTR may be saved to disk. For example, more than one configuration of the same VTR may be saved with different crosspoints. Since this VTR name is saved in the EDL, and the information is recalled when reedited or assembled, then the crosspoint information is also recalled from the list. If one VTR name included its Direct Crosspoint position on the switcher, VTR-20, then the second VTR name, VTR-20d, can be the saved VTR parameters with the DVE Crosspoint saved.

#### **Control Parameters**

When the Device Init Menu is open and active for a specific VTR, the Maintenance Key may be pressed to display a menu of VTR edit timing parameters. The edit In and Out timing of both Field 1 and Field 2 may be adjusted by frames or quarter frames in audio or video, sync offsets may be added, spin up time adjusted, and cue limit set. These maintenance parameters are saved as a part of the Device Configuration file to hard disk under the Device File name.